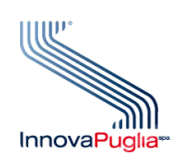

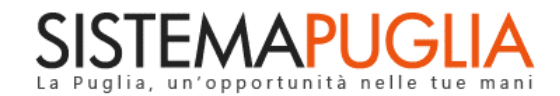

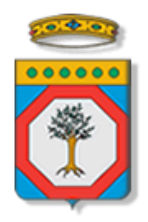

## **Regione Puglia**

Dipartimento Sviluppo Economico, Innovazione, Istruzione, Formazione e Lavoro Sezione Internazionalizzazione

# **Titolo IV Internazionalizzazione**

**Accreditamento Imprese** 

**Iter Procedurale**

maggio 2020

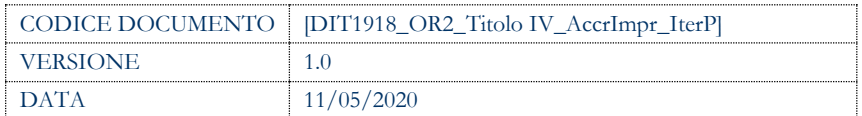

## **CONTROLLO CONFIGURAZIONE**

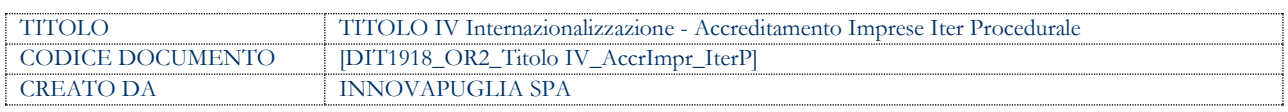

### **STORIA DEL DOCUMENTO**

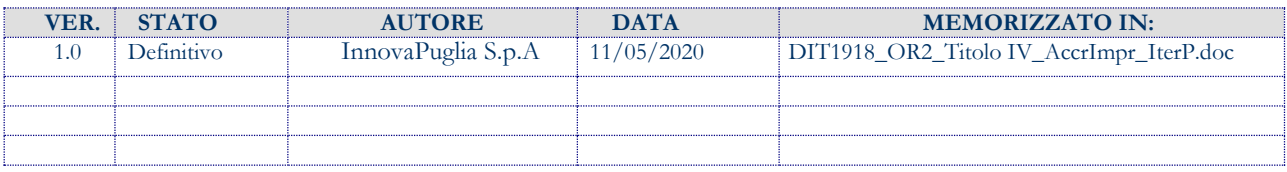

#### **STORIA DELLE REVISIONI**

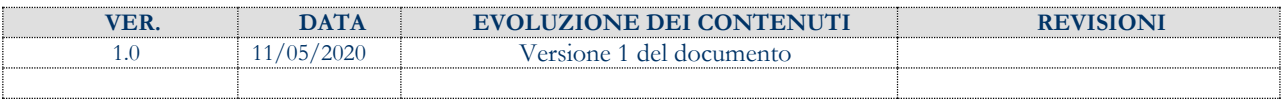

### **MODIFICHE PREVISTE**

## **INDICE DEL DOCUMENTO**

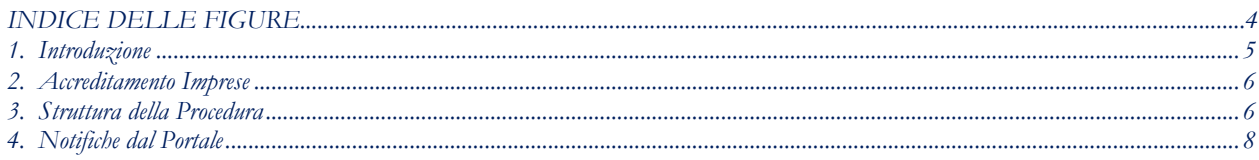

## INDICE DELLE FIGURE

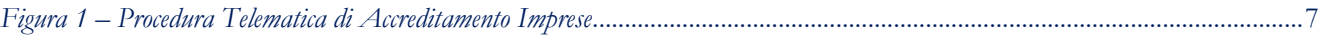

#### <span id="page-4-0"></span>1. **Introduzione**

In questa scheda è descritto in maniera sintetica come procedere operativamente per l'utilizzo dei servizi indirizzati alle Imprese per il bando Titolo IV - Aiuti all'Internazionalizzazione. Per poter avere accesso alla procedura telematica è necessario essere registrati al portale Sistema Puglia [www.sistema.puglia.it](http://www.sistema.puglia.it/)

La Procedura Telematica è disponibile nella pagina Titolo IV - Aiuti all'Internazionalizzazione - link diretto [www.sistema.puglia.it/internazionalizzazione](http://www.sistema.puglia.it/internazionalizzazione)

Nella stessa pagina sono disponibili i servizi:

- **Supporto Tecnico** per avere assistenza sull'utilizzo della procedura telematica, la risposta sarà inviata dal Centro Servizi via e-mail prima possibile.
- **Richiedi Info** per le richieste di chiarimento circa il procedimento, la risposta sarà inviata dai referenti della Regione Puglia via e-mail prima possibile.
- **FAQ** servizio attraverso il quale la Regione mette a disposizione un archivio delle domande più frequenti pervenute agli uffici regionali.

Il presente documento e tutti gli aggiornamenti successivi saranno disponibili sul portale nella pagina dell'iniziativa alla voce **Iter Procedurale**.

#### **Prerequisiti:**

- essere registrato al portale Sistema Puglia. Se non si dispone di credenziali personali è necessario effettuare la Registrazione al portale, attraverso il servizio **Registrazione** attivo nella parte alta della pagina principale del portale
- presenza di almeno una pratica in stato "Convalida Preliminare" (Codice Pratica generato) nel portale dedicato al Bando Titolo IV - Aiuti all'Internazionalizzazione appartenente all'impresa per la quale si vuole richiedere l'accreditamento

L'accreditamento è riferito ad una specifica pratica di una Impresa e, nel caso di presenza di più pratiche per una stessa impresa, occorre procedere con l'accreditamento specifico per ogni codice pratica da gestire.

## <span id="page-5-0"></span>2. **Accreditamento Imprese**

Ogni impresa che abbia almeno un'istanza nello stato "Convalida Preliminare" registrata in Sistema Puglia può operare la richiesta di accreditamento direttamente, o tramite un suo delegato. La richiesta di accreditamento è soggetta alla validazione di PugliaSviluppo che, una volta verificata la correttezza della documentazione trasmessa, autorizza all'operatività sulla pratica, oppure, ne richiede il perfezionamento.

Per poter procedere con la richiesta di accreditamento è necessario seguire i seguenti passi:

- 1. Accesso al portale Sistema Puglia l'accesso deve essere effettuato con le credenziali (Login e Password) personali.
- 2. Attivare la funzione al link **Accreditamento Imprese**
- 3. Compilare tutti i pannelli presenti nella procedura
- 4. Trasmettere l'istanza

Puglia Sviluppo provvederà a verificare la completezza della richiesta (validandola o respingendola con motivazioni).

L'esito della verifica sarà notificato in automatico dalla procedura telematica tramite un messaggio via sms e via e-mail ai recapiti specificati nel pannello **Riferimenti** dall'utente che ha operato la richiesta di Accreditamento. L'esito sarà registrato, inoltre, all'interno della pratica stessa e reso disponibile all'utente.

Nel caso di valutazione con esito negativo, unitamente all'esito, in procedura saranno rese disponibili anche le motivazioni di tale esito e l'utente potrà procedere al perfezionamento della pratica, sempre operando sulla stessa procedura telematica.

## <span id="page-5-1"></span>3. **Struttura della Procedura**

La procedura telematica è organizzata in diverse fasi:

- *1. Fase 1 - selezione dell'impresa e della pratica* consente di selezionare l'impresa per la quale richiedere l'accreditamento e successivamente una pratica convalidata preliminarmente sempre della stessa impresa
- 2. *Fase 2 – inserimento referente (opzionale)* consente di inserire l'anagrafica del referente per la pratica dell'impresa selezionata nella fase 1
- 3. *Fase 3 – inserimento riferimenti*  consente di inserire i riferimenti per la pratica dell'impresa selezionata nella fase 1
- 4. *Fase 4 – convalida*  consente di generare e convalidare i documenti
- 5. *Fase 5 – trasmissione* consente di caricare i documenti firmati digitalmente e trasmettere i documenti.
- 6. *Fase 6 – modifica riferimenti* consente di modificare i riferimenti inseriti dopo la trasmissione per le notifiche da Portale.

La figura seguente riporta la sequenza dei pannelli di cui si compone la procedura telematica.

<span id="page-6-0"></span>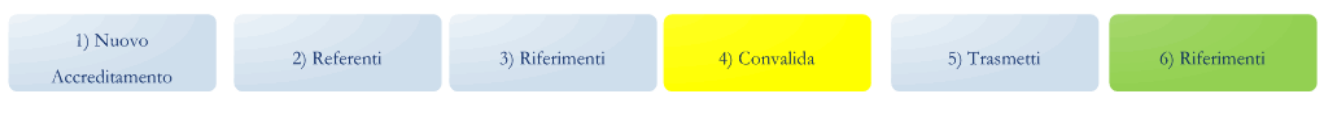

*Figura 1 – Procedura Telematica di Accreditamento Imprese*

#### **Nuovo Accreditamento**

In questo pannello l'utente inserisce il codice fiscale dell'impresa ed il sistema verifica che per l'impresa specificata esista almeno una istanza nello stato "Convalida Preliminare", in caso positivo restituisce in maniera automatica, ed in modalità sola lettura, la denominazione e i dati relativi al legale rappresentante, recuperandoli dal sistema. Per poter proseguire è necessario selezionare una pratica convalidata preliminarmente sempre della stessa impresa.

#### **Pratica**

In questo pannello è possibile modificare una pratica convalidata preliminarmente sempre della stessa impresa selezionata precedentemente nel pannello Nuovo Accreditamento.

#### **Referente**

In questa scheda potranno essere inseriti i dati relativi al referente, consulente o responsabile amministrativo, eventualmente delegato alla gestione della pratica. La compilazione della scheda non è richiesta, nel caso in cui sia direttamente il Legale Rappresentante ad operare sul sistema. In ogni caso, la scheda *Referente* sarà attiva solo dopo aver convalidato la selezione della pratica (scheda Nuovo Accreditamento).

#### **Riferimenti**

La scheda *Riferimenti* verrà attivata dopo aver convalidato la scheda Nuovo Accreditamento. Sarà utilizzata per la registrazione e modifica dei dati di contatto. Gli stessi verranno utilizzati per le notifiche automatiche da procedura.

#### **Convalida**

I passi da seguire:

- a) generare il/i modulo/i per la richiesta con il pulsante **Genera Documenti**
- b) scaricare il/i modulo/i generato/i dal sistema per la firma
- c) terminare attraverso il pulsante **Convalida**

I moduli generati saranno due se nel pannello del Referente è stato indicato un soggetto diverso dal Legale Rappresentante.

#### **Trasmetti**

I passi da seguire:

- a) caricare a sistema il/i modulo/i firmato/i
- b) terminare attraverso il pulsante **Trasmetti**

La prima ricevuta (composta da 2 fogli – *Ricevuta* e *Atto di Delega*) dovrà essere firmata digitalmente dal Legale Rappresentante, la seconda (*Dichiarazione Referente* sotto forma di Atto Notorio) dovrà essere firmata dal Legale Rappresentante e dal Referente incaricato.

#### **Modifica Riferimenti**

Le informazioni inserite nel pannello riferimenti potranno essere modificate anche successivamente alla trasmissione nel caso in cui si desideri ricevere le notifiche su nuovi recapiti, le informazioni verranno storicizzate.

#### <span id="page-7-0"></span>**4. Notifiche dal Portale**

Nella fase di verifica della richiesta di Accreditamento da parte di Puglia Sviluppo, alla validazione dell'esito il Sistema invierà in automatico una notifica e-mail e via sms ai recapiti indicati nella scheda *Riferimenti*. La notifica e-mail seguente notifica:

*Regione Puglia - Titolo IV - Aiuti all'Internazionalizzazione Richiesta Accreditamento Impresa: <codice\_pratica>*